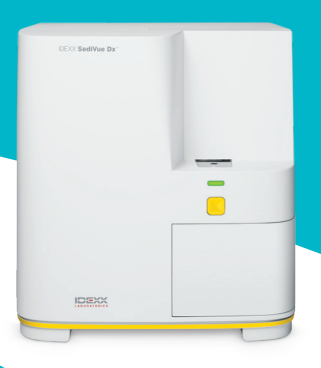

# Guía del analizador SediVue Dx\* para auxiliares técnicos veterinarios

# Obtención de muestras

Para obtener mejores resultados, se recomienda que las muestras tengan la menor cantidad de residuos y contaminación posible. Las muestras no deben estar centrifugadas y se deben analizar en un plazo de 30 minutos desde su obtención; en caso contrario, deben refrigerarse en un recipiente hermético durante 2 horas como máximo.

#### Cistocentesis/cateterización de orina

Las muestras obtenidas mediante cistocentesis o cateterización de orina pueden permanecer en la jeringa.

- 1. Si es necesario, retire la aguja y reemplácela con una punta de jeringa SediVue\* nueva.
- 2. Añada ~0,5 cc de aire a la jeringa y, con lentitud, invierta la jeringa 10 veces para garantizar que la orina se mezcle bien.
- 3. JUSTO después de mezclar, saque el aire de la jeringa e inyecte 165 µl de orina en el puerto de llenado del cartucho. La muestra debe alcanzar la segunda curva de la cámara de sobrellenado.

### Muestra libre

- 1. Transfiera la muestra a un tubo de muestra o un recipiente de orina con tapa.
- 2. Coloque la punta de pipeta SediVue\* en la pipeta SediVue\*.
- 3. Invierta el tubo de muestra 10 veces para garantizar que la muestra se mezcle bien.
- 4. JUSTO después de mezclar, succione 165 µl desde el tercio inferior de la muestra con la pipeta SediVue.
- 5. Coloque la punta de pipeta en el puerto de llenado del cartucho y, de forma lenta y pareja, dispense la muestra. La muestra debe sobrepasar la segunda curva de la cámara de sobrellenado.

# Puntas de pipeta para

# muestras

- Sostenga la pipeta de forma vertical.
- Presione el émbolo SOLO hasta la primera marca.
- Utilice solamente puntas de pipeta suministradas por IDEXX.

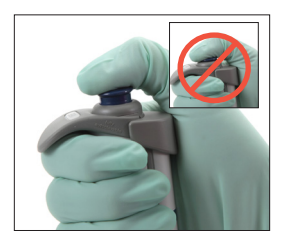

# Diluciones de las muestras

Es posible que las muestras que contienen una gran cantidad de sedimento necesiten una dilución.

### Antes del análisis

El color y la claridad de una muestra puede servir para predecir cuándo se debe diluir una muestra antes del análisis. En el caso de las muestras opacas o que contengan hematuria obvia, considere diluir 1:5 antes del análisis.

### Después del análisis

Los resultados numéricos no se notificarán (se proporcionarán imágenes) cuando la muestra esté congestionada con elementos superpuestos; un mensaje de muestra le indicará que revise las imágenes y considere una dilución.

En ocasiones, cuando las imágenes aporten información clínica, es posible que los resultados numéricos no sean necesarios. En este caso, para añadir comentarios a la historia clínica del paciente, pulse **Añadir comentario** en la pantalla de resultados del paciente. Los comentarios se guardarán en la historia clínica del paciente y se enviarán a VetConnect\* PLUS.

Si desea obtener resultados numéricos:

- Para la superposición moderada de elementos en las imágenes, realice una dilución 1:5.
- Para una superposición notable de elementos en las imágenes, realice una dilución 1:10.

# Cómo efectuar una dilución

Es fundamental que la muestra de orina diluida se prepare de manera correcta. Siga las indicaciones que aparecen a continuación para obtener los mejores resultados.

- 1. Mezcle bien la muestra no centrifugada según las indicaciones de preparación que aparecen antes.
- 2. Justo después de mezclar, añada una parte de muestra a un tubo de muestra limpio y sin tratar.
- 3. Añada las partes deseadas de una solución salina normal al 0,9 % (p. ej., 1 parte de muestra  $+$  4 partes de solución salina = dilución 1:5) al mismo tubo de muestra utilizado en el paso 2.

Nota: Es muy importante que los volúmenes utilizados en los pasos 2 y 3 sean precisos. Utilice la pipeta SediVue o una jeringa para medir con precisión.

- 4. Ponga en cola al paciente en la IDEXX VetLab\* Station, seleccione SediVue Dx y pulse **Efectuar dilución** en la pantalla Instrumentos.
- **5. IMPORTANTE:** Seleccione el factor de dilución correcto que corresponda a la preparación de dilución de la muestra. Luego, pulse **Analizar**.
- 6. Invierta el tubo de muestra con cuidado 10 veces para asegurarse de que la muestra se mezcle bien.
- 7. JUSTO después de la inversión, inyecte 165  $\mu$ l de la muestra diluida en el puerto de llenado del cartucho.

# Mensajes de la muestra

Consulte el final de la historia clínica del paciente para ver posibles mensajes de muestra. A continuación, aparecen dos de los mensajes de muestra más frecuentes de SediVue Dx. Para obtener una lista completa, consulte la *Guía del usuario del analizador de sedimento de orina SediVue Dx*.

#### Revise las imágenes para confirmar los resultados.

En este mensaje se indica que el analizador no pudo verificar la calidad del enfoque en algunas imágenes cuando la muestra presenta muy pocos sedimentos (p. ej., muestras "normales") o burbujas de aire, o cuando la óptica del analizador está sucia. Los resultados se proporcionarán con un asterisco. Si los resultados esperados no coinciden con la revisión de la imagen, vuelva a analizar la muestra. Si este mensaje aparece con varias muestras consecutivas, es posible que sea necesario limpiar el analizador.

Confirme las bacterias con uno de los siguientes: revisión de imágenes, kit de confirmación de bacterias SediVue, preparación citológica teñida y secada al aire ("preparación en seco") o cultivo de orina.

# En este mensaje se indica que es necesario realizar un seguimiento.

Inicie la revisión de la imagen. En los casos en que las imágenes no aporten resultados concluyentes sobre la ausencia o presencia de bacterias, se recomienda volver a analizar la muestra con el kit de confirmación de bacterias SediVue\* o realizar una citología de sedimento urinario de frotis en seco (preparación en seco).

Para obtener más información sobre cómo usar el kit de confirmación de bacterias SediVue o cómo realizar una preparación en seco, visite **idexx.com/library**.

# **Mantenimiento**

Se recomienda realizar un mantenimiento periódico del analizador SediVue Dx para garantizar un rendimiento óptimo.

### Limpieza mensual

Se debe completar una limpieza de los componentes internos del SediVue Dx cada un mes, como mínimo. Recibirá un recordatorio una vez al mes para limpiar los componentes internos. La acumulación de orina debido al incremento del uso o el sobrellenado de los cartuchos pueden ser motivo para recomendar una limpieza más frecuente.

Para limpiar los componentes internos:

- 1. Pulse el icono de **SediVue Dx** en la pantalla de inicio de la IDEXX VetLab Station.
- 2. Pulse **Ajustes**.

u otros países.

3. Pulse **Limpiar** y siga las instrucciones que aparecen en pantalla.

### Limpieza necesaria

Cuando se dispense de forma involuntaria una muestra sobre un cartucho o cuando se sobrellene un cartucho, se recomienza limpiar la zona de dispensación de muestras antes de presionar el botón Iniciar para no arrastrar la orina hacia el analizador.

Para limpiar la zona de dispensación de muestras:

- 1. Abra la puerta del analizador.
- 2. Use una toallita de secado para lentes para absorber la orina que rebosa por el cartucho.
- 3. Quite y deseche el cartucho.
- 4. Use una toallita de alcohol para limpiar la zona de dispensación.
- 5. Seque la zona con una toallita de secado para lentes.
- 6. Cierre la puerta del analizador. Cuando el icono de SediVue Dx tenga un indicador de estado verde "listo", pulse el icono del paciente y, luego, **Iniciar análisis** para cargar un cartucho nuevo.

# Control de calidad

El objetivo del control de calidad es verificar la integridad de los resultados y las imágenes. Desde IDEXX, se recomienda realizar un control de calidad una vez al mes después de la limpieza.

**Nota:** Mantenga el QC de SediVue\* en el frigorífico; NO congelar.

- 1. Pulse el icono de **SediVue Dx** en la pantalla de inicio de la IDEXX VetLab Station.
- 2. Pulse **Control de calidad**, seleccione el lote de QC que está utilizando (o escanee el prospecto para añadir el lote nuevo) y, luego, **Efectuar QC.**
- 3. Invierta el vial con cuidado 10 veces.
- 4. Mediante la pipeta SediVue\*, con una punta de pipeta nueva, succione 165 µl de líquido de QC L1 e inyéctelo en el puerto de llenado del cartucho.
- 5. Pulse el botón **Iniciar** en el analizador.
- 6. Compruebe que los resultados estén aprobados y que las imágenes sean nítidas.
- 7. Repita los pasos anteriores para el vial QC L2.

# Instalación de la funda de cartuchos

La IDEXX VetLab Station le enviará una alerta cuando sea necesario instalar una funda de cartuchos SediVue\* V70i nueva.

- 1. Pulse **Reemplazar cartuchos** cuando se le indique o el icono de **SediVue Dx** en la pantalla de inicio de IDEXX VetLab Station y, luego, pulse **Reemplazar cartuchos**.
- 2. Retire la funda de cartuchos nueva de la caja, escanee el código de barras que aparece en el envoltorio plástico y pulse **Continuar**.
- 3. Siga las instrucciones que aparecen en la pantalla para retirar la funda vacía e instale la funda nueva. **IMPORTANTE:** No retire la cinta de la funda nueva hasta que no haya quedado bien firme con el texto mirando hacia usted. Si los cartuchos se caen de forma involuntaria al suelo, descártelos y póngase en contacto con IDEXX para actualizar su inventario.
- 4. Pulse **Aceptar** para confirmar que la instalación se ha completado.

## **Recomendaciones para escanear sin problemas el código de barras e instalar una funda de cartuchos nueva:**

- Asegúrese de que la función Bloq Mayús del teclado esté desactivada.
- Asegúrese de estar escaneando el código de barras ubicado en el envoltorio plástico y **no** en la caja de la funda de cartuchos.
- **• Siempre** escanee el código de barras e instale una funda nueva **al mismo tiempo.**
- Siempre escanee e instale una funda de cartuchos nueva cuando aparezca la alerta "La funda de cartuchos está vacía", incluso cuando todavía queden cartuchos.

**En IDEXX, estamos para servirle.** Nuestros equipos de campo y ventas cuentan con el apoyo de veterinarios experimentados que pueden encargarse de capacitar y responder preguntas. ¡Pregunte sin miedo!

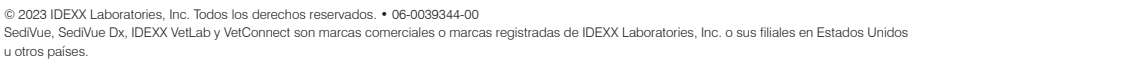

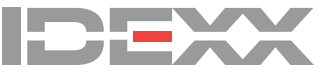